# **Manual**

## **TBS-Flash Version 1.0.1.0**

[www.benedini.de](http://www.benedini.de/) Page 1 of 15

23/06/2008

### <span id="page-1-0"></span>Inhalt:

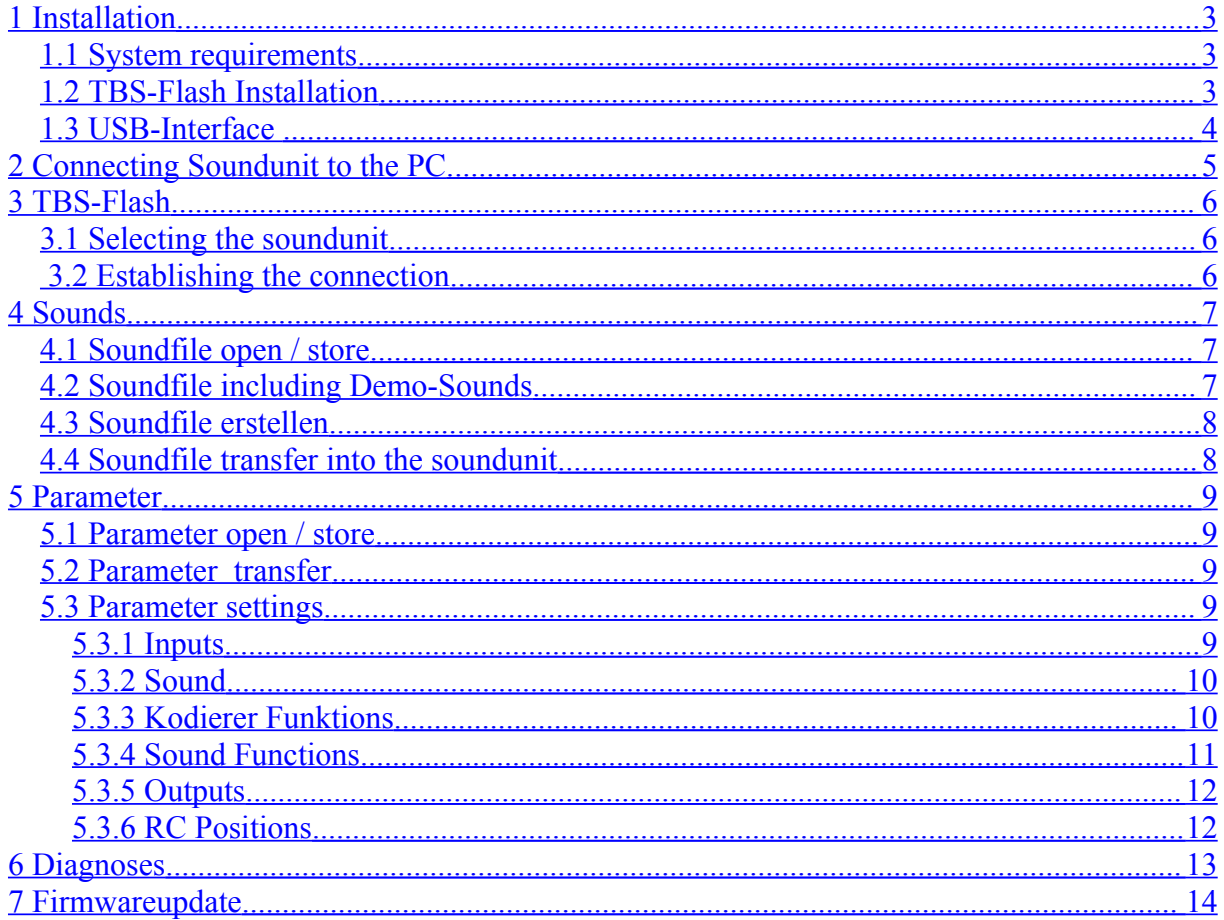

### <span id="page-2-2"></span>**1 Installation**

### <span id="page-2-1"></span>*1.1 System requirements*

Microsoft Windows XP Min. 1GHz and 256Mb Ram Microsoft .NET 2.0 Framework USB 1.1/2.0 or RS232 interface

### <span id="page-2-0"></span>*1.2 TBS-Flash Installation*

The latest version is available at: [http://www.benedini.de/Home\\_D/Download/download.html](http://www.benedini.de/Home_D/Download/download.html) Extract the ZIP-File and start **Setup.exe**

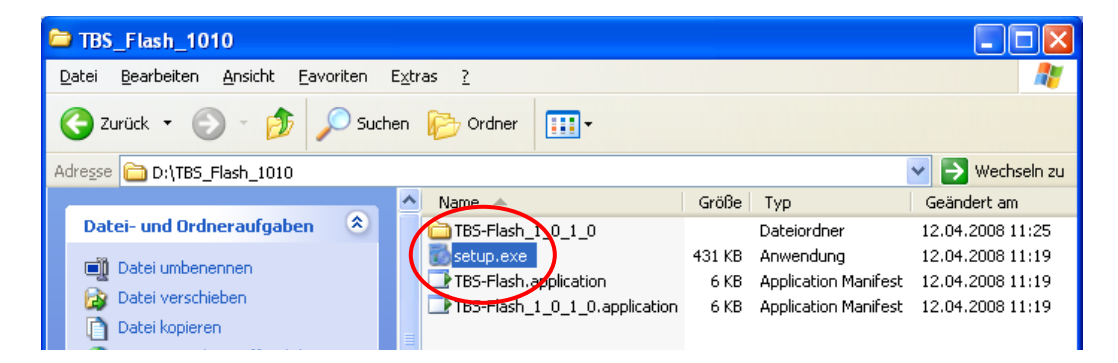

If the Microsoft .NET Framework 2.0 is not already installed at your PC, it is done automatically. A internet connection is necessary.

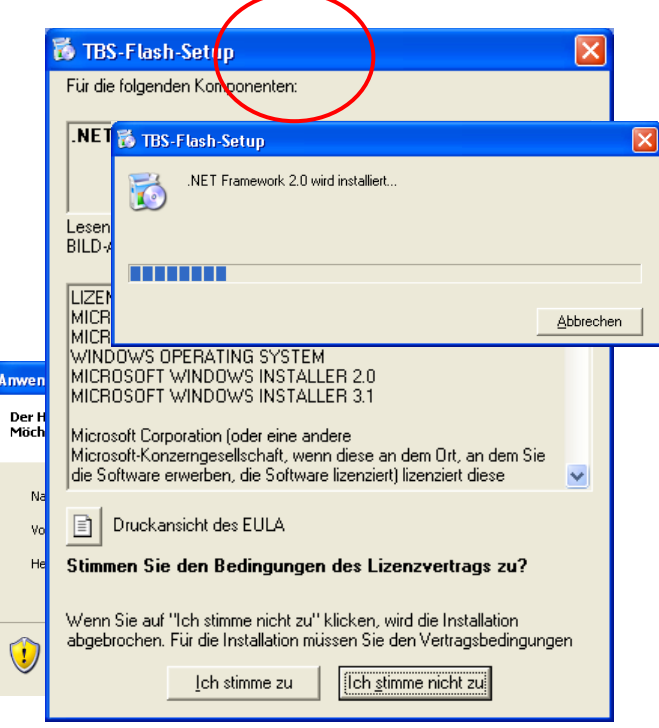

[www.benedini.de](http://www.benedini.de/) Page 3 of 15

### <span id="page-3-0"></span>*1.3 USB-Interface*

If you want to use the USB programming cable, a special driver must be installed. It is available at:

[http://www.ftdichip.com/Drivers/CDM/CDM%202.04.06.exe](http://www.ftdichip.com/Drivers/CDM/CDM 2.04.06.exe)

Further informations are available at the website of the USB chip manufacturer: <http://www.ftdichip.com/Drivers/VCP.htm>

The driver should be installed **BEFORE** plugging the programming cable to the PC !!!

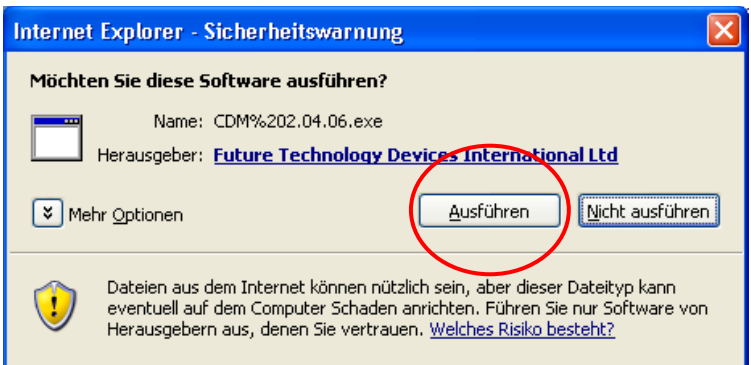

### <span id="page-4-0"></span>**2 Connecting the soundunit to the PC**

The sondunit is connected at the PC by the optional RS232 or USB programming cable.

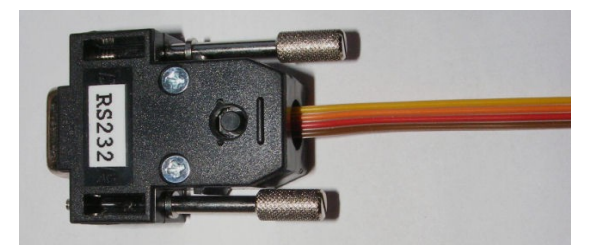

Seriel Interfacecable (RS232) USB-Interfacecable

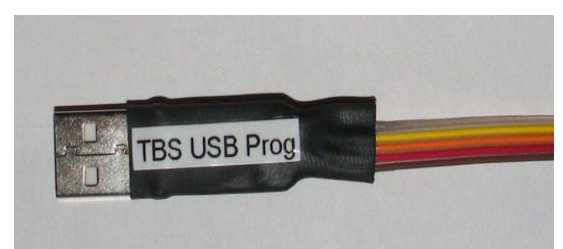

Plug the programming cable to the soundunit as shown below:

TBS-**Micro**: TBS-**Mini**

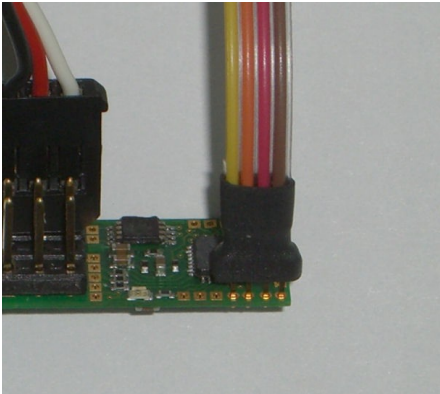

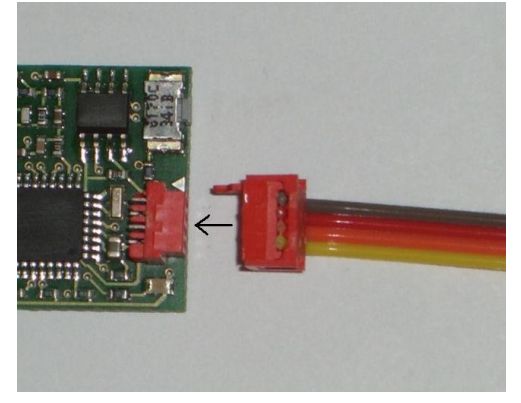

The soundunit must be powered during programming. This is done usually by the connected and powered reveiver of your remote control.

### <span id="page-5-1"></span>**3 TBS-Flash**

The software is launched by selecting: **START** => **Programme** => **TBS-Flash**

### <span id="page-5-0"></span>*3.1 Selecting the connected soundunit*

After launching the TBS flash software you need to select the attached soundunit by clicking at the according picture. This can be changed later at the menu list too

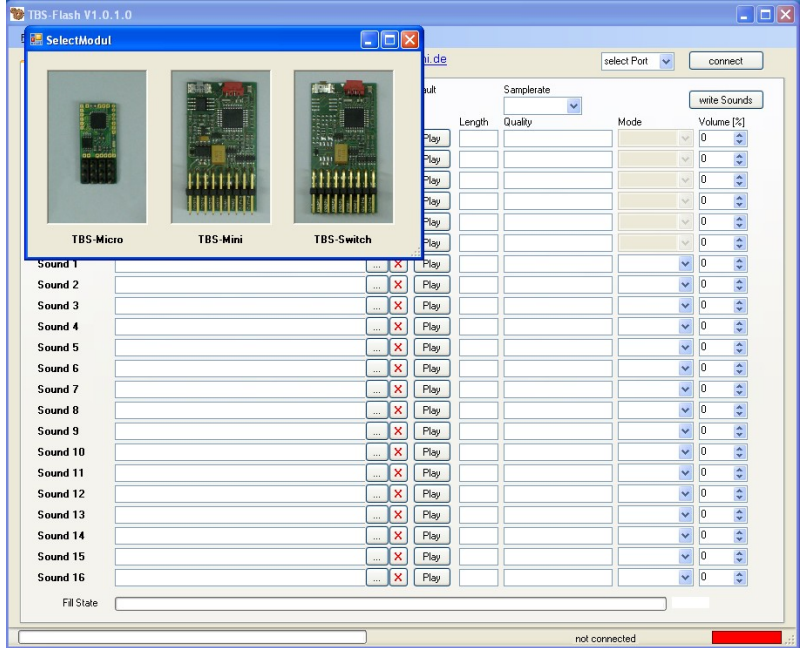

### *3.2 Establishing the connection*

Select the comport you want to use. If you have the RS232 cable, usually COM1 or COM2 are used. If you are using the USB cable, the according COM port appears after plugging the cable at the PC.

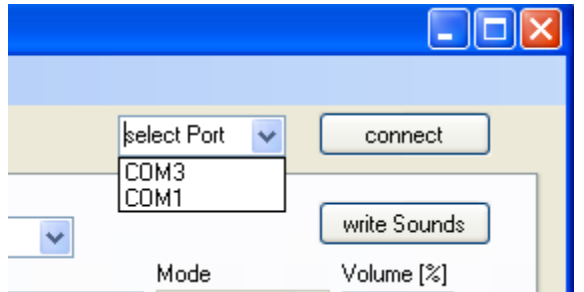

The connection indicator must change to green after pushing the connect button.

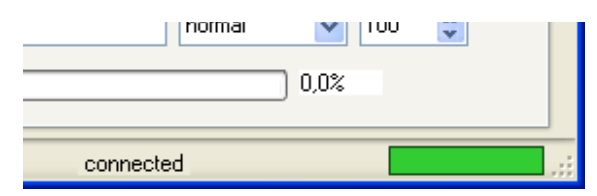

#### [www.benedini.de](http://www.benedini.de/) Page 6 of 15

### <span id="page-6-2"></span>**4 Sounds**

At the "Sounds" Tab, you can create and edit your personal soundfile:

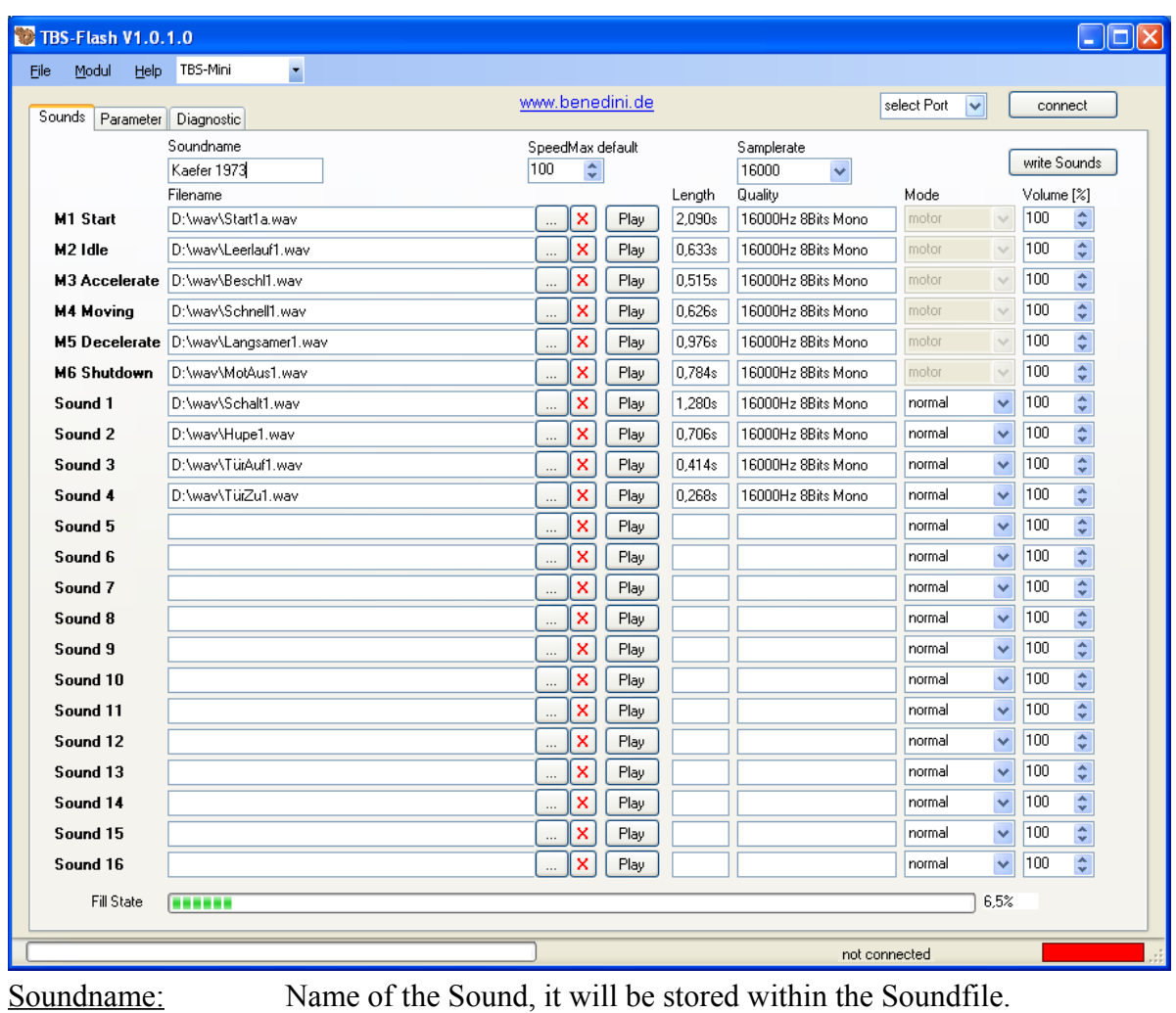

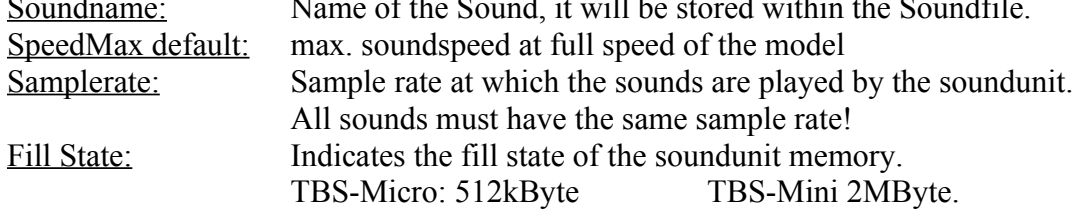

### <span id="page-6-1"></span>*4.1 Soundfile open / store*

Predifined .TBS soundfiles can be opened and stored at: **File** => **Open Soundfile or Save Soundfile.**

The file contains all sounds and the according settings.

### <span id="page-6-0"></span>*4.2 Soundfile containing Demo-Sounds*

A collection of predefined soundfiles is available at [www.benedini.de](http://www.benedini.de/). They are protected against usage at other soundunits. You can listen them by using the TBS Flash software. The beginning and end of each protected soundsections is played at reduced volume. In this case the play buttons are labled with "Demo".

If such a soundfile is loaded onto the soundunit, it is played normally.

### <span id="page-7-1"></span>*4.3 Creating a soundfile*

To create a soundfile you need recordings in .WAV format.

The following formats are supported:

8Bit, 16Bit, Mono and Stereo at 8000Hz, 11025Hz, 16000Hz or 22050Hz sample rate.

ALL sounds within a soundfile MUST have the same format!

A soundfile is containing 6 engine states that are played accordingly the model state. In addition up to 16 independent special sounds are possible.

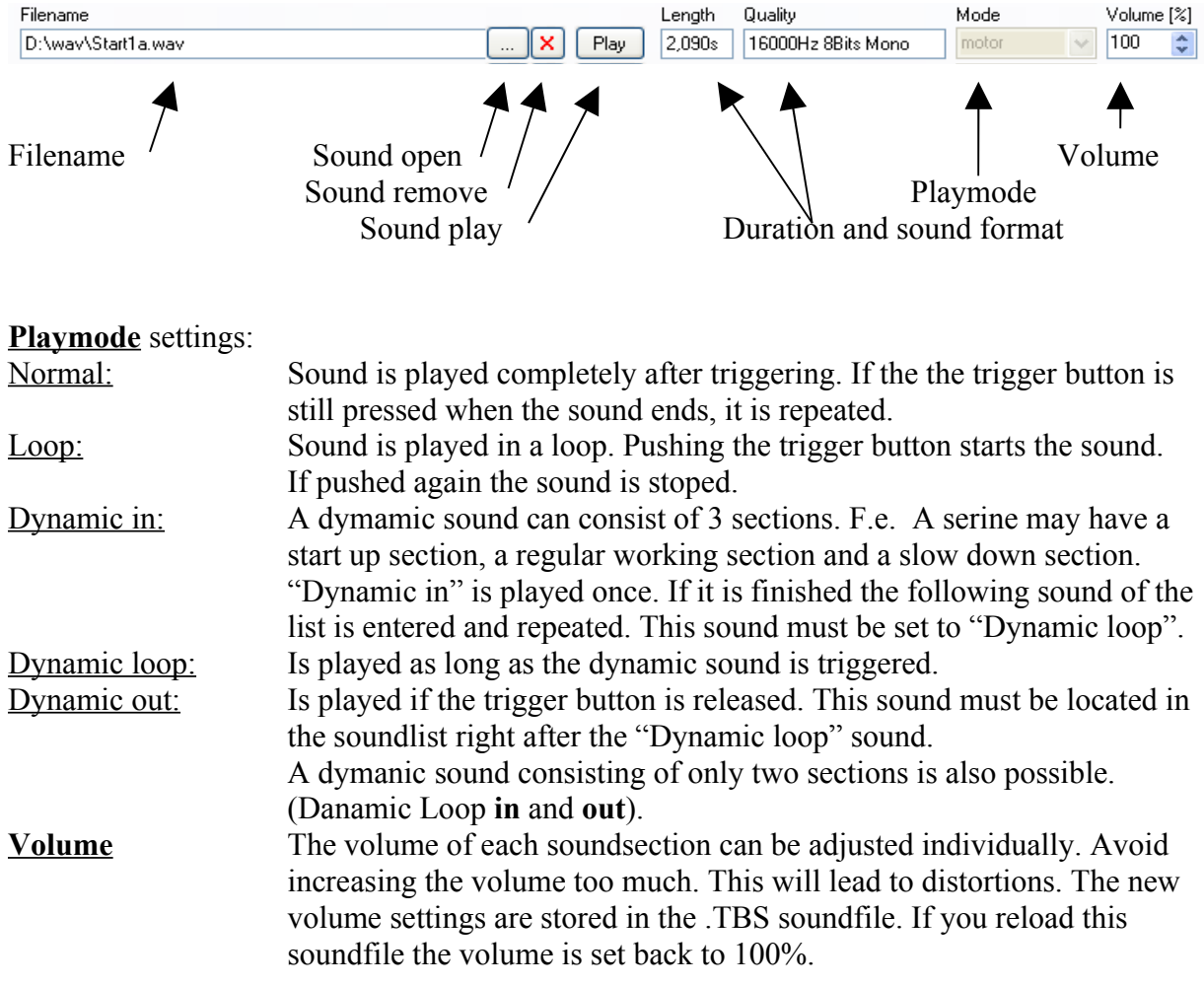

### <span id="page-7-0"></span>*4.4 Soundfile transfer into the soundunit*

Soundfile transfer is started by the "write Sounds" button or by selecting **Modul => Write Sounds**

The soundunit must be connected !

At first the soundmemory is going to be erased (erase flash) which takes about 10s. Then the sounddata will be transferred which may take some **minutes**!

### <span id="page-8-4"></span>**5 Parameter**

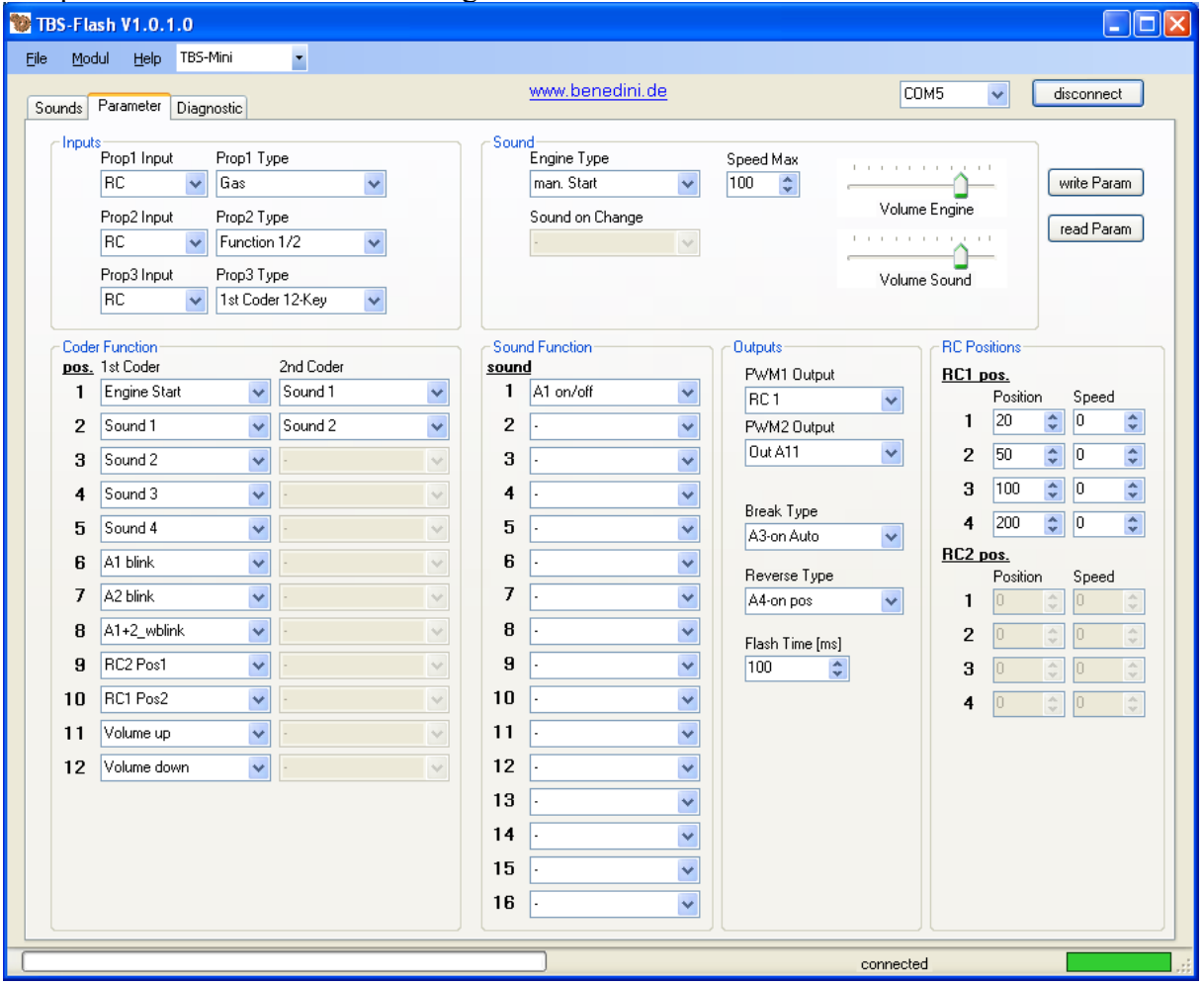

The parameter tab contains all settings about the behaviour of the soundunit.

#### <span id="page-8-3"></span>*5.1 Parameter open / store*

All settings are stored at a .TBP-file: **File => Open Parameter** or **Save Parameter.**

#### <span id="page-8-2"></span>*5.2 Parameter transfer*

The soundunit must be "connected" (Status green) for the parameter transfer. Pushing the "read Param" button launches the read out of the actual settings of the soundunit. After changing them according to your needs they are stored again at the unit by pushing the "write Param" button.

### <span id="page-8-1"></span>*5.3 Parameter settings*

#### <span id="page-8-0"></span>**5.3.1 Inputs**

The inputs PROP1, PROP2, PROP3 can be configured to **RC-Signal-Input** or to **analog voltage input** 0-3.3V (f.e. Potentiometer control).

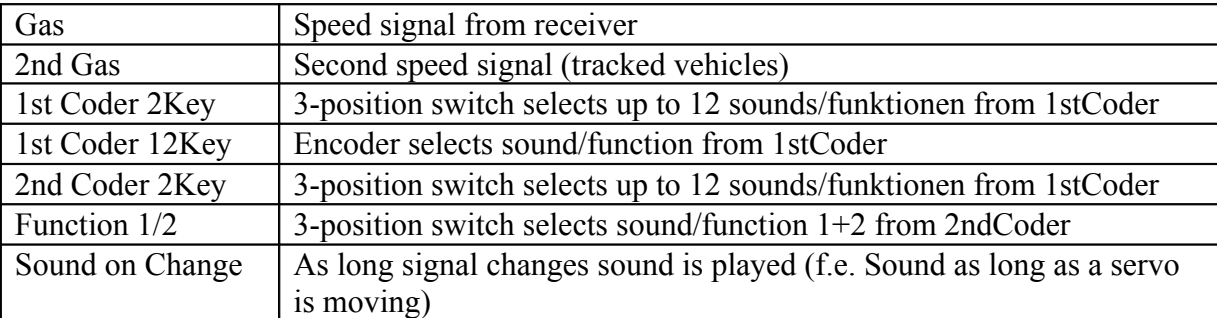

The working mode of each input can be set at the "Prop Type" input field:

#### <span id="page-9-1"></span>**5.3.2 Sound**

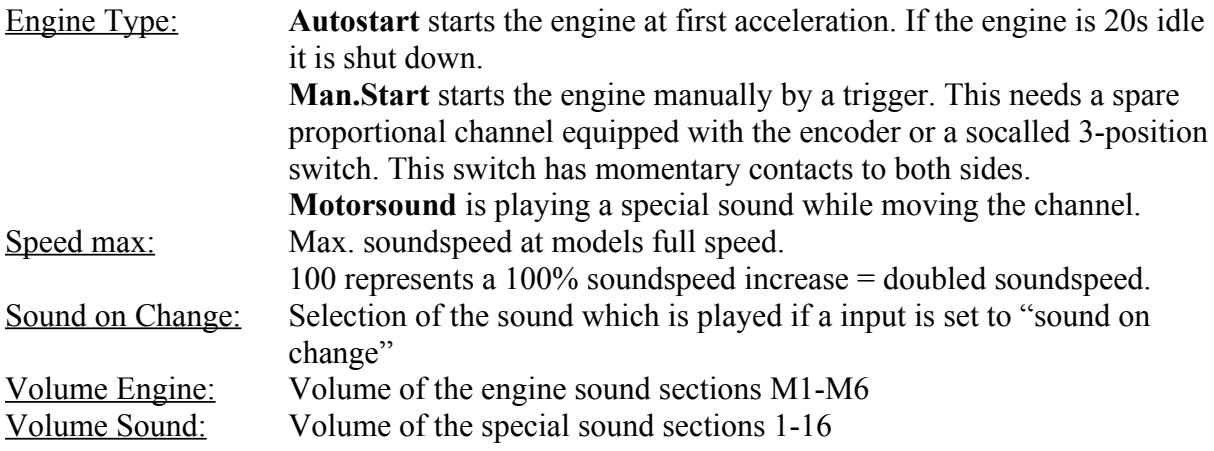

#### <span id="page-9-0"></span>**5.3.3 Encoder Functions**

By using the socalled "encoder" you can select up to 12 functions/sounds.

#### **Funktion Beschreibung**

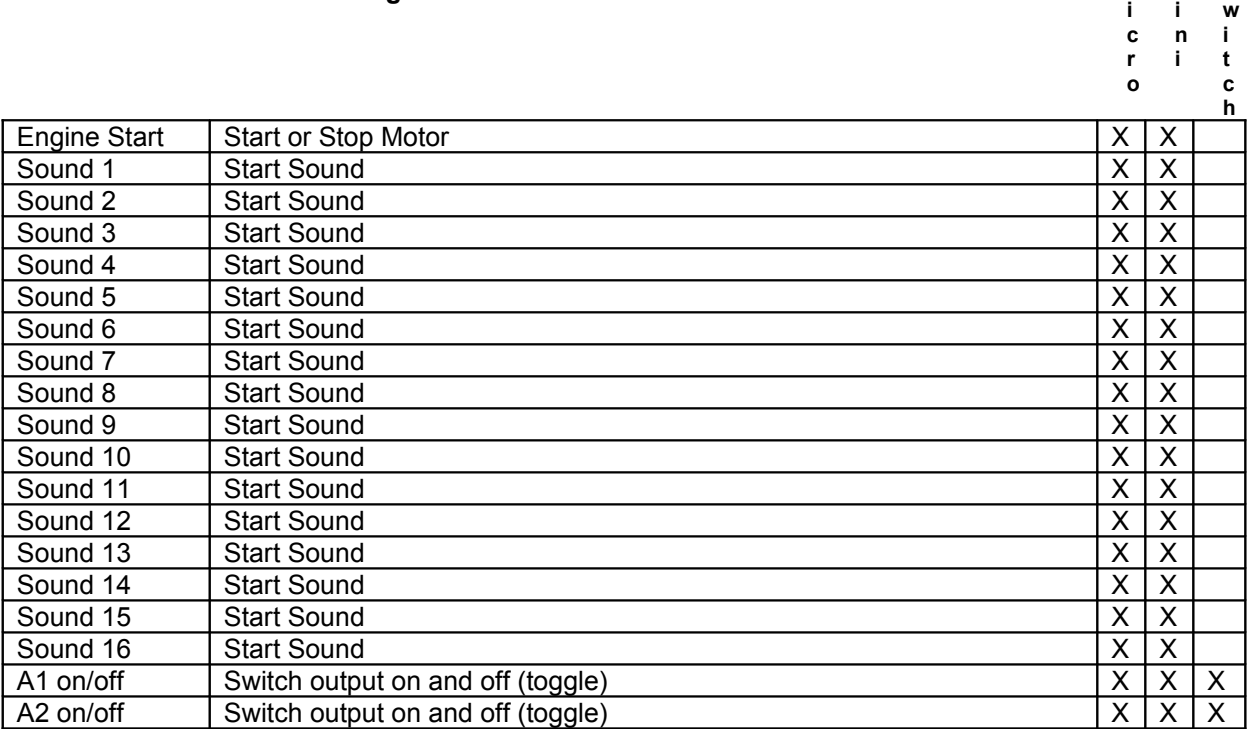

[www.benedini.de](http://www.benedini.de/) Page 10 of 15

**M**

**S**

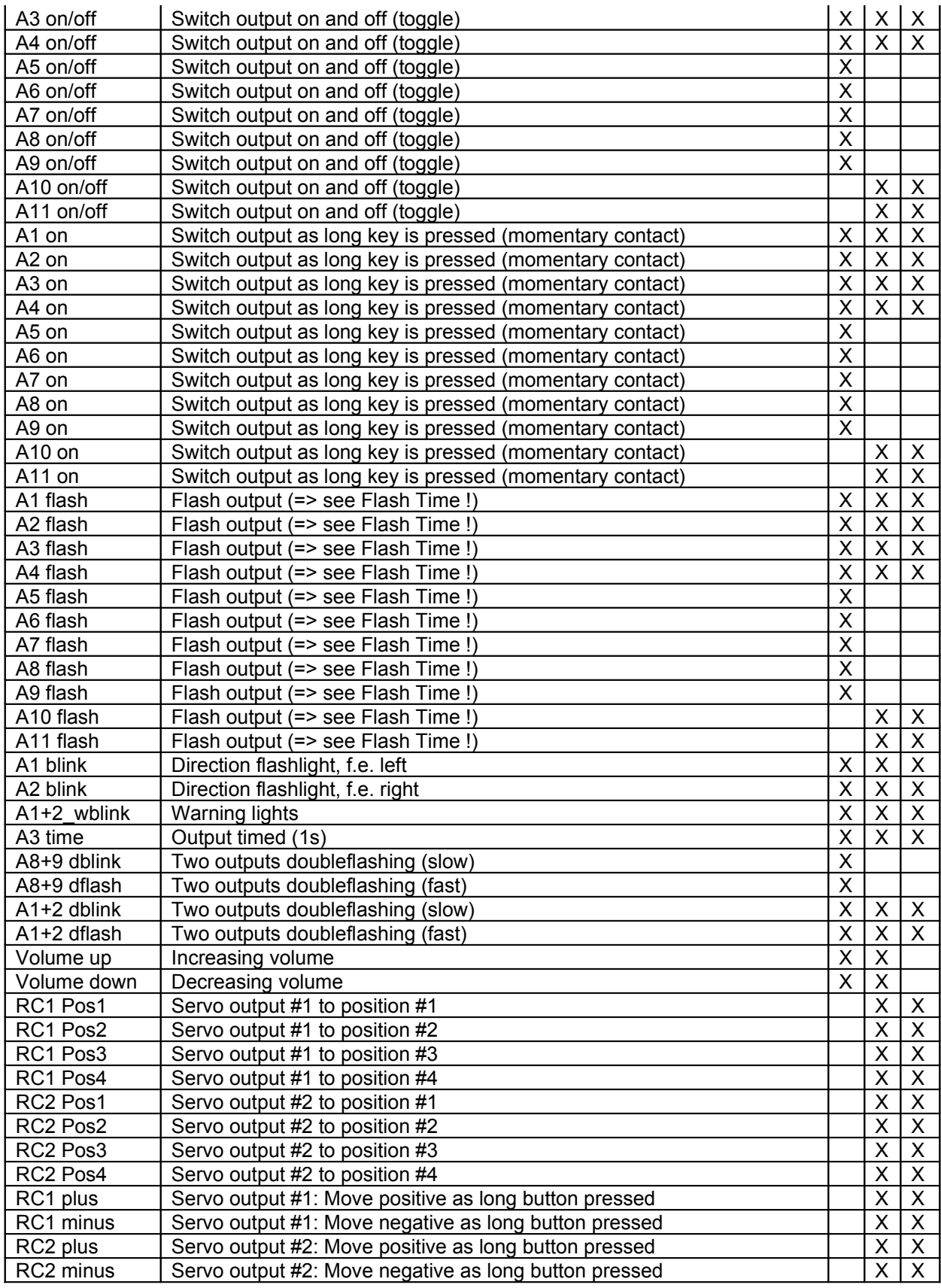

### <span id="page-10-0"></span>**5.3.4 Sound Functions**

If a soundfunction is defined for a sound, it is triggered automatically together with the sound. F.e. You may flash a LED together with a gun sound.

#### <span id="page-11-1"></span>**5.3.5 Outputs**

Some outputs have extended functionality:

**PWM 1 Output** and **PWM 2 Output** can be configured for switching output (OUT) A10/A11) or can be used to provide RC signals (RC1/RC2, only TBS-Mini or -Switch) to control a common servo.

**Break Type:** A output is switched on if the speed channel is moved fast to neutral. This can be used to trigger brake lights.

**Reverse Type:** A output can be switched at moving back- or forwards (A4 on pos/neg). Pos/Neg defines the direction.

**Flash Time:** This defines the on duration of a output defined for flashing. Value is entered in ms units.

#### <span id="page-11-0"></span>**5.3.6 RC Positions (Only TBS-Mini or TBS-Switch)**

Each RC signal output (RC1 and RC2) has four predefined positions. It is possible to define the speed at which the servo moves to them:

 $0 \implies$  move directly (without speed setting)  $1 \implies$  move slowly  $255 \Rightarrow$  move fast

### <span id="page-12-0"></span>**6 Diagnoses**

This TAB is used for testing and debug purposes. If the soundunit is "connected", values can be read by the according "read" buttons.

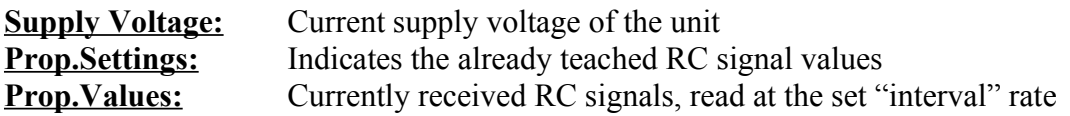

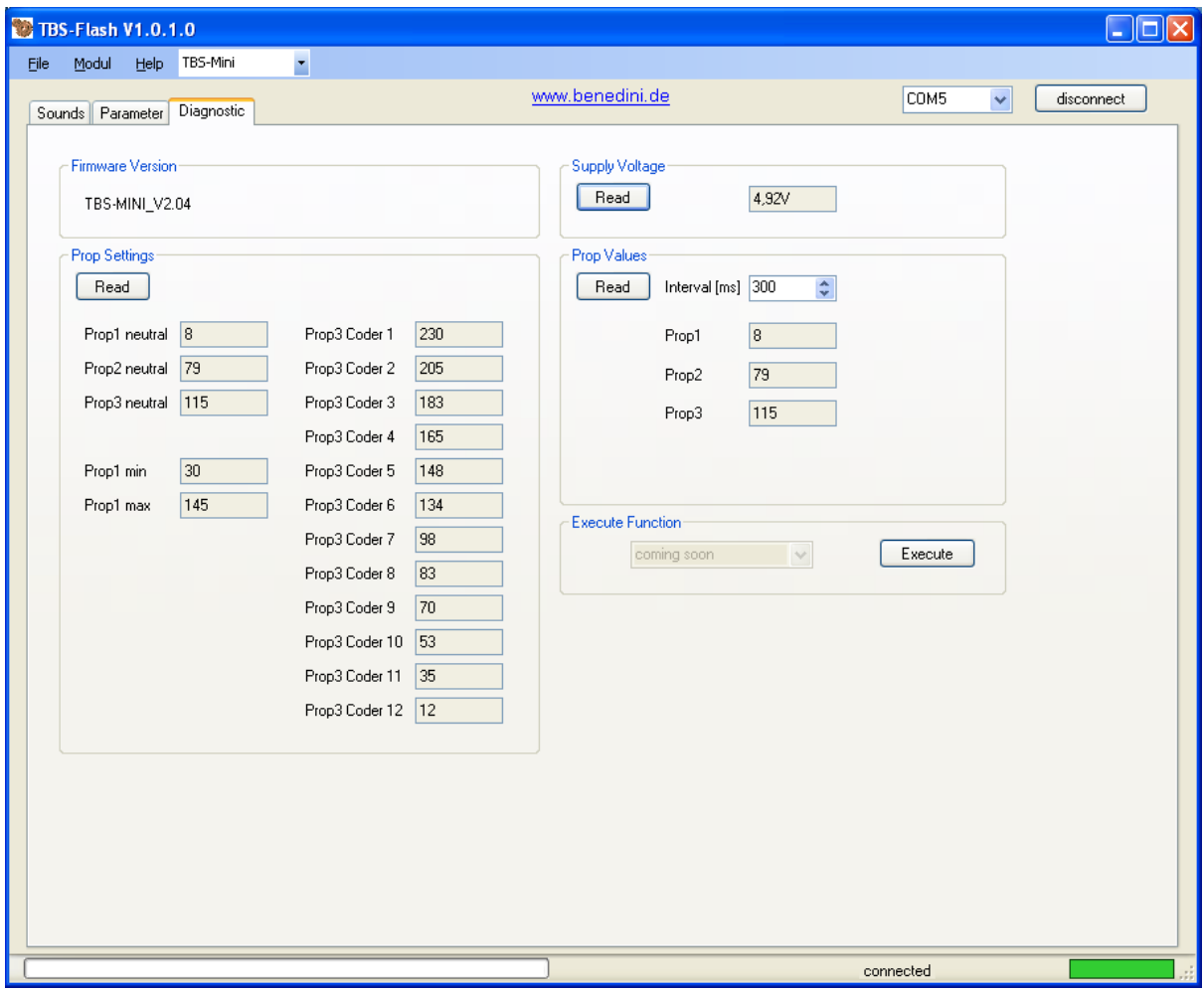

### <span id="page-13-0"></span>**7 Firmwareupdate**

The firmware of a connected soundunit must be consistent to the used TBS-Flash version. If not, it is detected by TBS Flash and you are asked to run a firmware update.

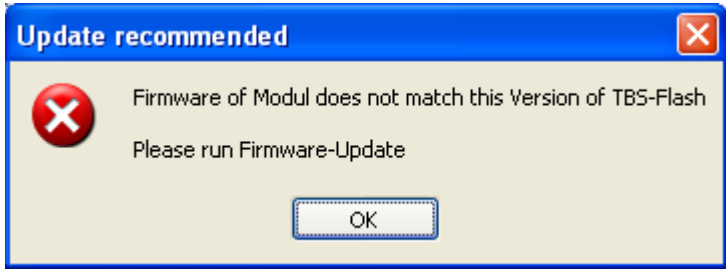

The update is started at: **Modul => Firmwareupdate**

The module must be already "connected".

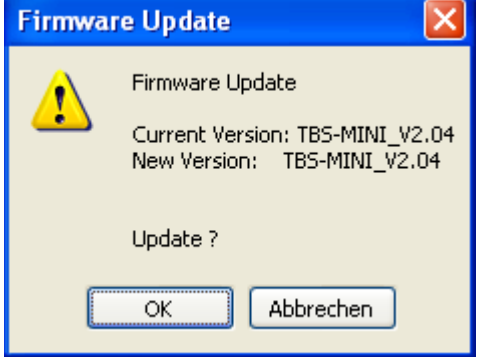

If the Firmware was erased or is damaged you must start the update manually as described in the window below. Make sure you set the right COM-port !

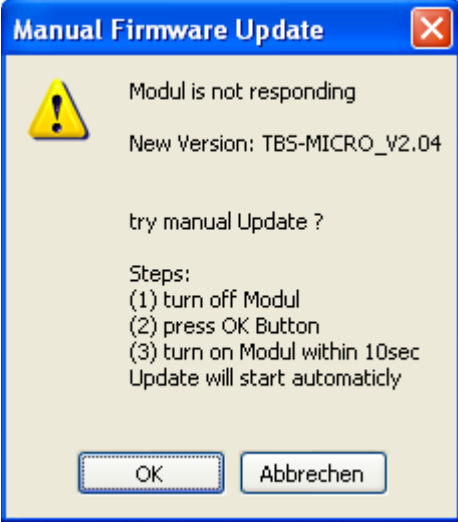

[www.benedini.de](http://www.benedini.de/) Page 14 of 15

THIS SOFTWARE IS PROVIDED BY THE COPYRIGHT HOLDERS AND CONTRIBUTORS "AS IS" AND ANY EXPRESS OR IMPLIED WARRANTIES, INCLUDING, BUT NOT LIMITED TO, THE IMPLIED WARRANTIES OF MERCHANTABILITY AND FITNESS FOR A PARTICULAR PURPOSE ARE DISCLAIMED. IN NO EVENT SHALL THE COPYRIGHT OWNER OR CONTRIBUTORS BE LIABLE FOR ANY DIRECT, INDIRECT, INCIDENTAL, SPECIAL, EXEMPLARY, OR CONSEQUENTIAL DAMAGES (INCLUDING, BUT NOT LIMITED TO, PROCUREMENT OF SUBSTITUTE GOODS OR SERVICES; LOSS OF USE, DATA, OR PROFITS; OR BUSINESS INTERRUPTION) HOWEVER CAUSED AND ON ANY THEORY OF LIABILITY, WHETHER IN CONTRACT, STRICT LIABILITY, OR TORT (INCLUDING NEGLIGENCE OR OTHERWISE) ARISING IN ANY WAY OUT OF THE USE OF THIS SOFTWARE, EVEN IF ADVISED OF THE POSSIBILITY OF SUCH DAMAGE.

### **Technical changes reserved**

**Thomas Benedini Müllergasse 15 52159 Roetgen Germany**

Mail: Thomas@Benedini.de www.benedini.de

[www.benedini.de](http://www.benedini.de/) Page 15 of 15